#### *02-03-12*

# **INTRODUCCIÓN**

La presente Guía de Usuario para la Ampliación del Fondo en avance de caja chica cumple la función de mostrar el flujo que sigue este proceso dentro de la Herramienta Informática SAMI.

La constitución del Fondo en avance de caja chica y sus ampliaciones y disminuciones están amparadas bajo las estipulaciones dictadas en la Ley Orgánica del Presupuesto en el Artículo 89 y en su Reglamento en el Artículo 32. Así mismo tiene amparo en la Ley de Municipalidades en su Reglamento en el Artículo 185.

La Ampliación del fondo en avance de caja chica tiene su origen en la necesidad de cumplir con el apoyo administrativo y para la comunidad que se van generando en la ejecución del ejercicio fiscal que tiene la limitante de fondos insuficientes para cumplir con dicho apoyo: por lo tanto, es necesaria la creación de una ampliación al fondo previamente constituido.

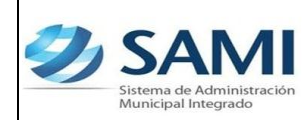

# **AMPLIACIÓN DEL FONDO EN AVANCE DE CAJA CHICA**

### **CONCEPTO**

La ampliación del fondo en avance de caja chica tiene por objeto proporcionar recursos financieros de inmediato, y con la amplitud adecuada, a las unidades responsables, a fin de permitirles sufragar aquellos gastos emergentes por conceptos específicos aprobados, y cuyo pago pueda tramitarse también de inmediato en forma directa, Esta ampliación concede inmediata liquidez al inicio de cada ejercicio presupuestario, para cubrir sus compromisos y necesidades de carácter urgente, derivados del ejercicio de sus funciones.

### **FINALIDAD**

- Constituir un sistema de pago excepcional que posea la capacidad en e recursos financieros de inmediato y con amplitud adecuada, a las unidades responsable.
- Conceder liquidez para cubrir sus compromisos y necesidades de carácter urgente, derivados del ejercicio de sus funciones y apoyo a la comunidad.

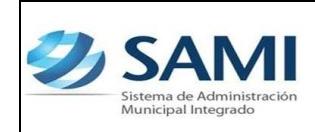

# **FLUJOGRAMA PROCESO DE AMPLIACIÓN DEL FONDO EN AVANCE DE CAJA CHICA**

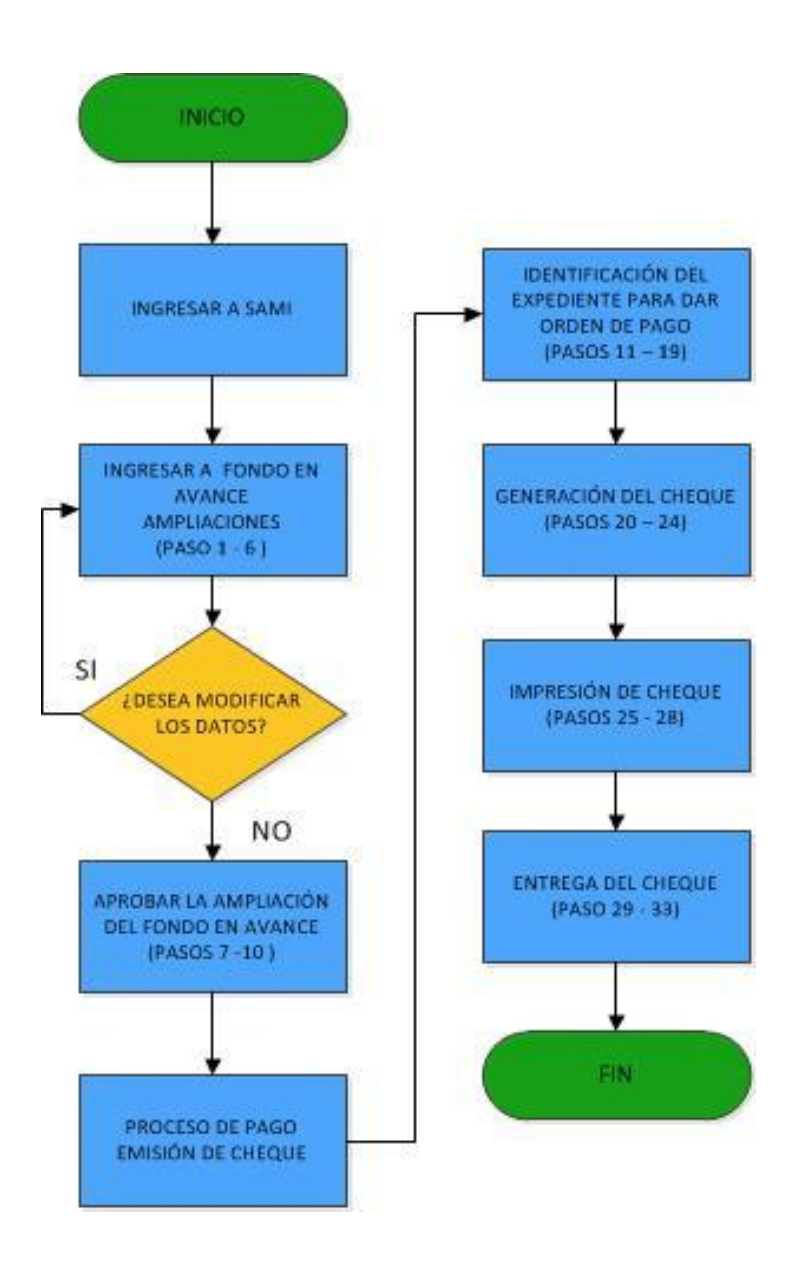

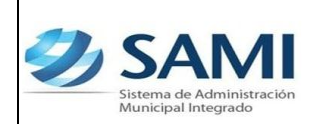

# **AMPLIACIÓN DE FONDO EN AVANCE DE CAJA CHICA**

Responsable de Ejecutar este proceso: Persona nombrada como administrador del Fondo en Avance.

1. Para realizar una ampliación del fondo rotatorio institucional: Gobiernos Locales - Subsistema de Gestión Financiera – Egresos – Fondos en Avance – De Caja Chica.

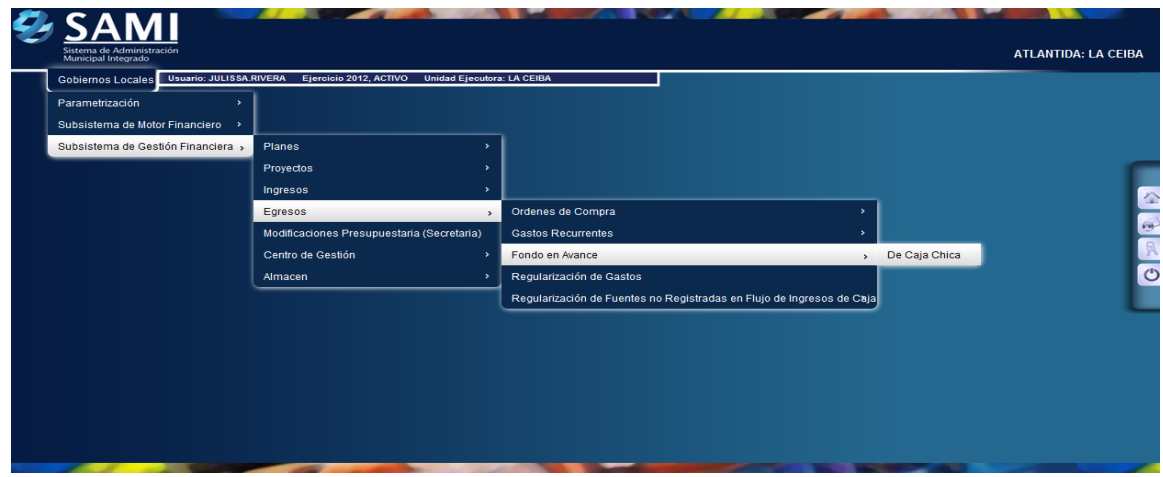

2. Se despliega la siguiente pantalla. Selecciona el fondo en avance de caja chica que se desea ampliar. Dar click en "Ampliaciones".

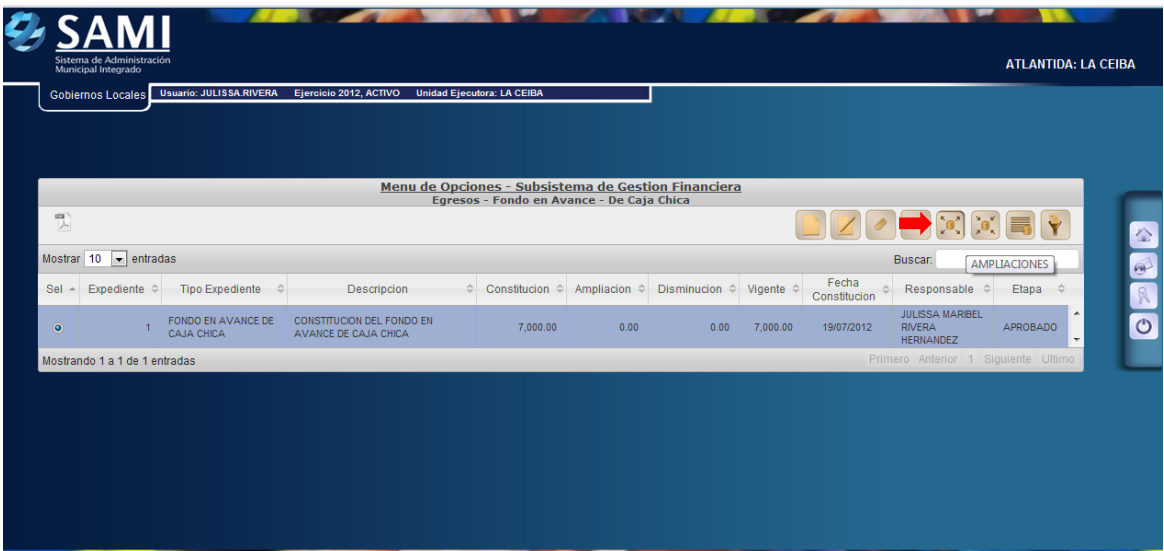

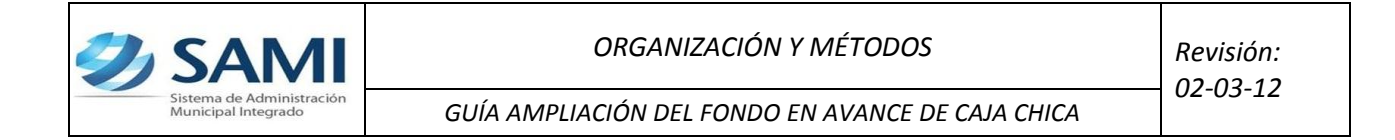

3. Se despliega el cuadro de diálogo para Fondo en Avance – De Caja Chica - Ampliaciones. Dar click en "Crear".

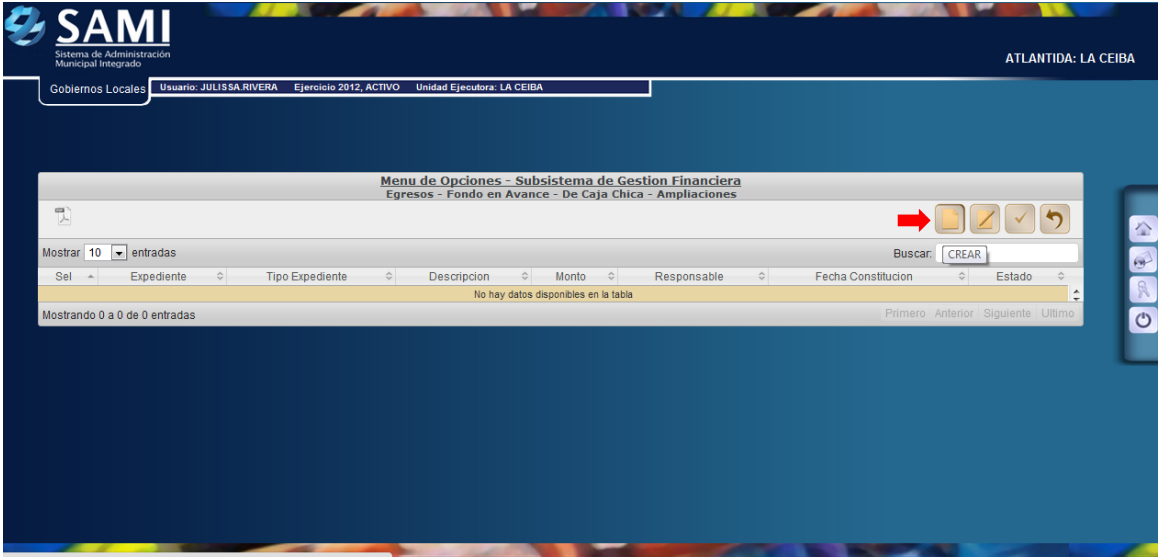

4. Se despliega la siguiente pantalla de: "Ampliación de Fondo en Avance de Caja Chica". Ésta contiene los siguientes campos: Fecha de Constitución, Id del Empleado a cargo del fondo, Descripción, Cuenta Monetaria (CUT), Libretas, Clase documento de respaldo (Por default Acta de Corporación), Monto constitucional, Monto de la ampliación y Número documento aprobación.

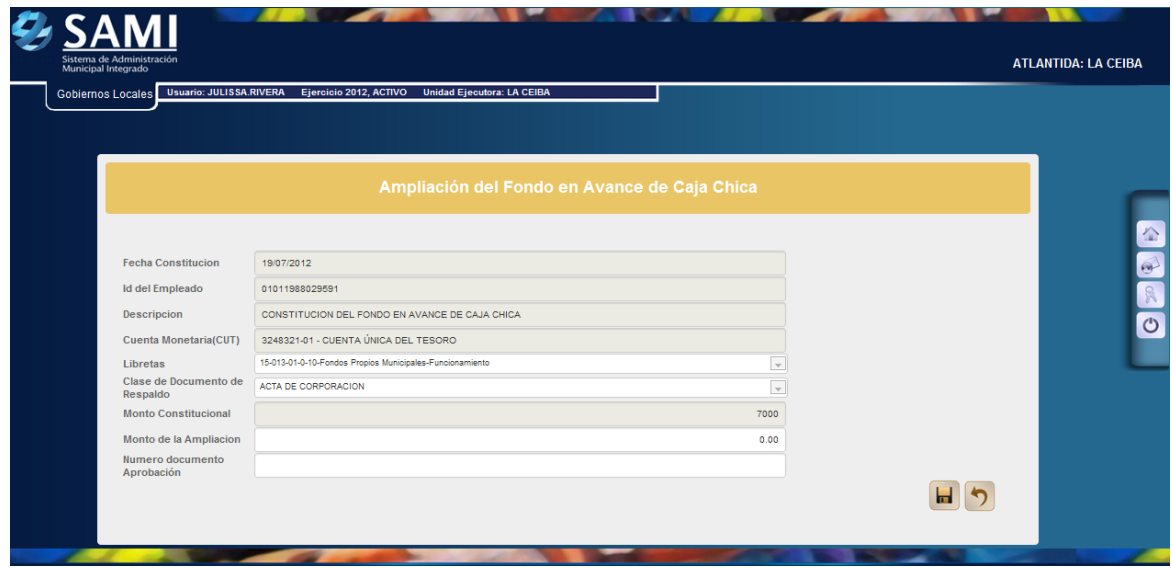

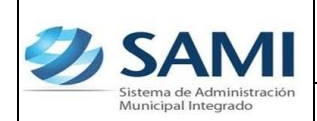

5. Se procede a ingresar la información solicitada en la pantalla. Dar click en "Crear".

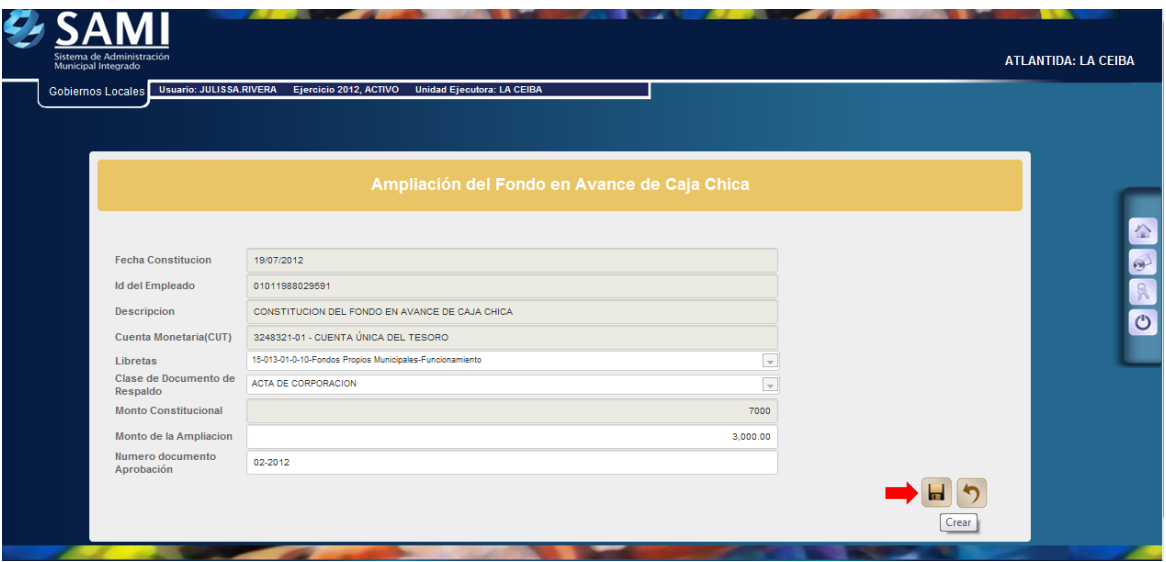

6. Se visualiza el mensaje "La Operación se realizó con éxito". Hacer click en el botón "Salir".

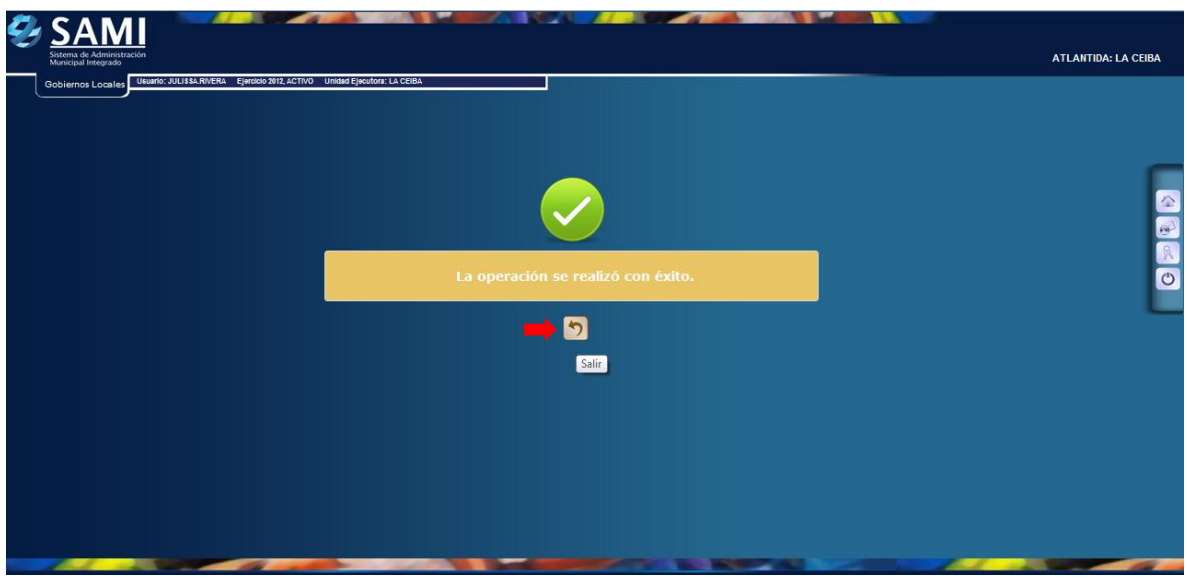

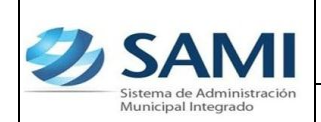

7. Así se observa la pantalla una vez creada la ampliación el fondo en avance de caja chica. Se muestra el estado del mismo como CREADO.

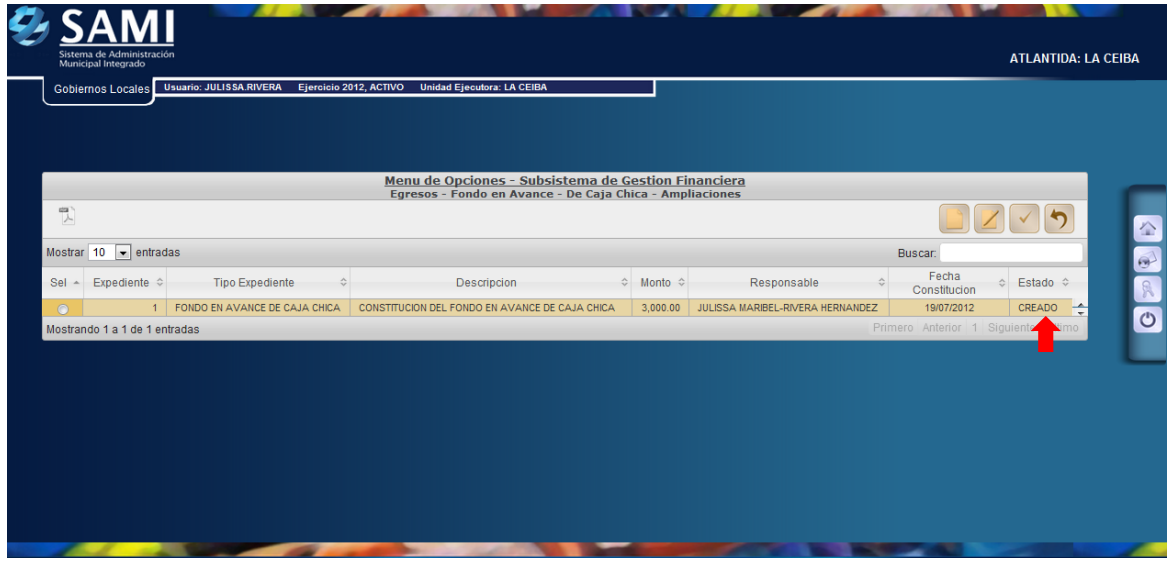

8. Se selecciona la ampliación del fondo en avance de caja chica y se da click en "Aprobar".

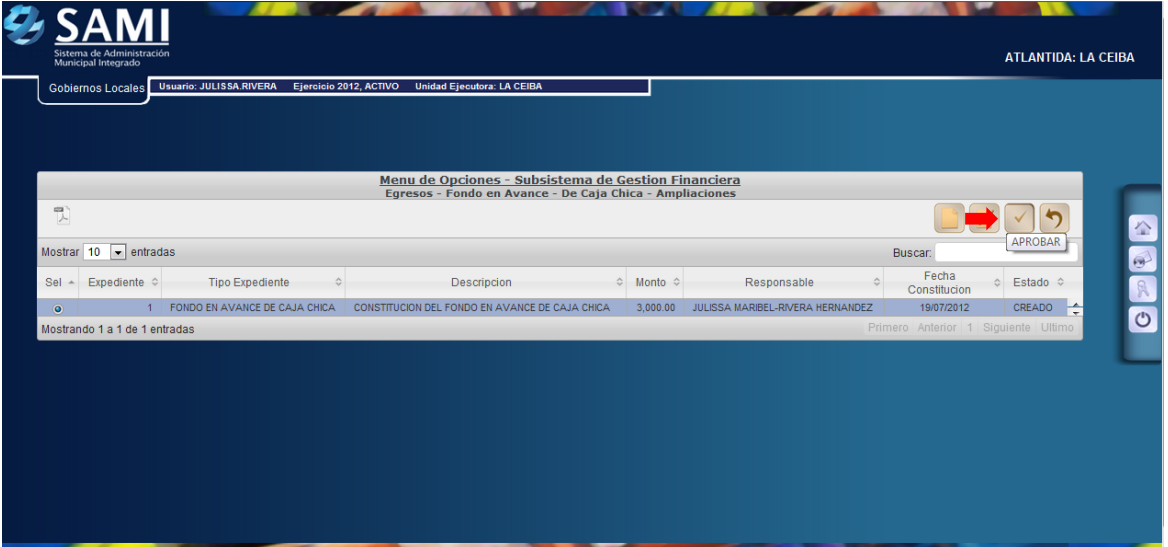

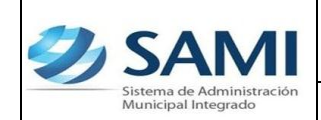

9. Muestra la siguiente pantalla donde se aprecia toda la información introducida para corroborarla antes de modificarla. Una vez seguro de que la información es la correspondiente se procede a hacer click en el botón "Modificar".

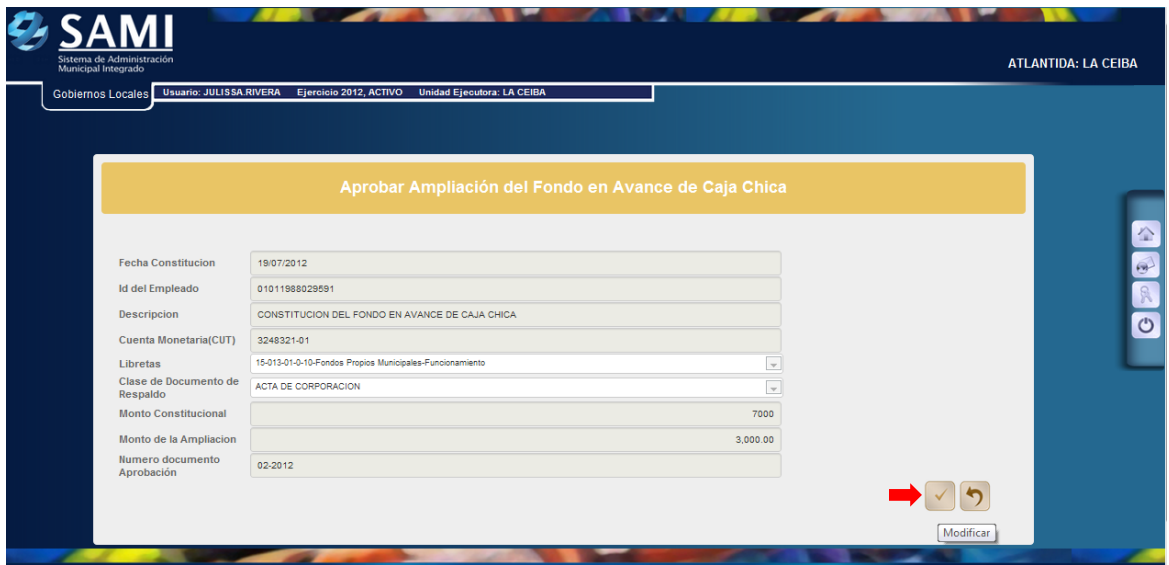

10. Se visualiza el mensaje "La Operación se realizó con éxito". Hacer click en el botón "Salir".

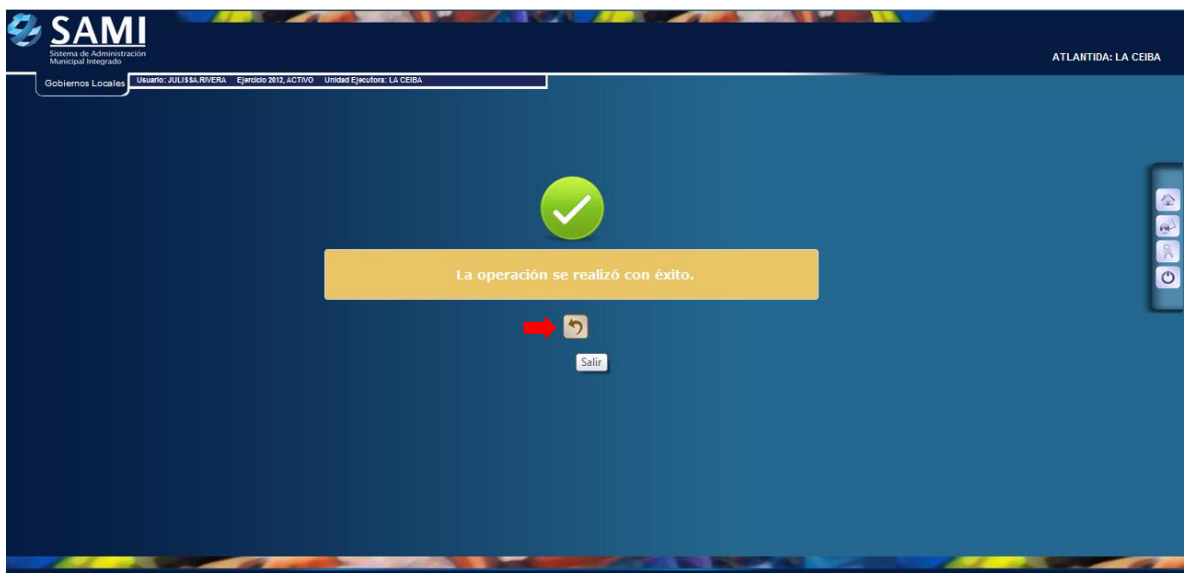

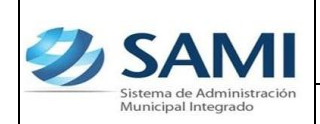

11. Así se muestra la tabla una vez aprobada la ampliación. Muestra el estado APROBADO. Aquí finaliza la creación de la ampliación.

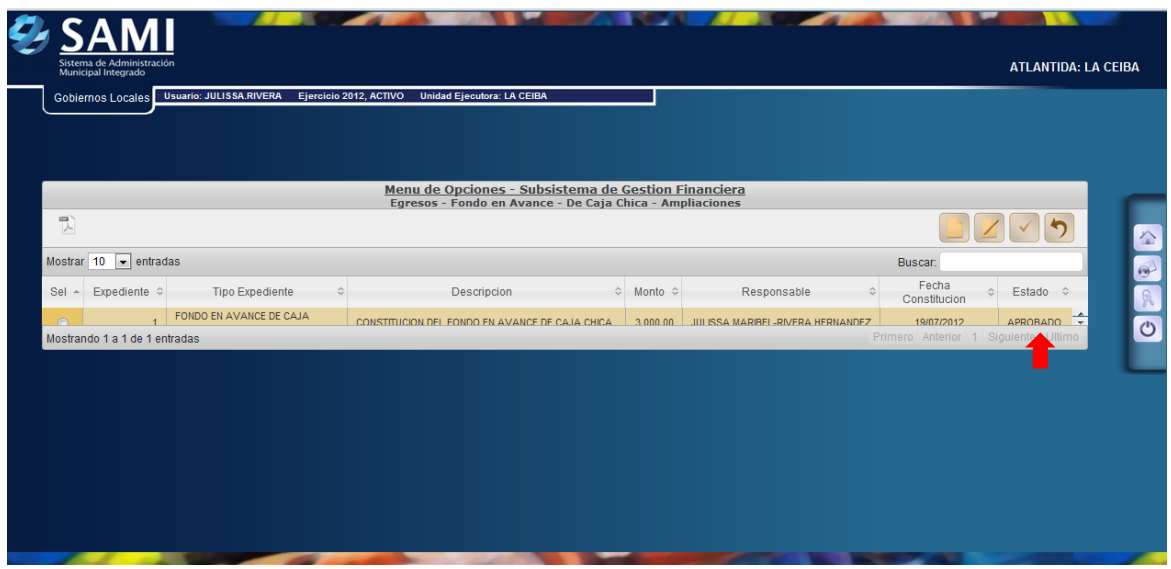

Una vez aprobada la ampliación del Fondo en Avance de Caja Chica se requiere la emisión de un cheque para ser efectiva dicha ampliación.

Responsable de Ejecutar este proceso: Persona encargada de Tesorería.

**a) Lo que procede es la emisión del cheque a nombre del responsable para su entrega y hacer efectivo el mismo.** 

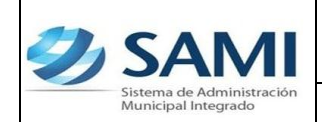

12. Para la entrega del cheque se sigue el siguiente proceso: Gobiernos Locales - Subsistema de Motor Financiero – Tesorería – Pagos – Tipos de Expedientes.

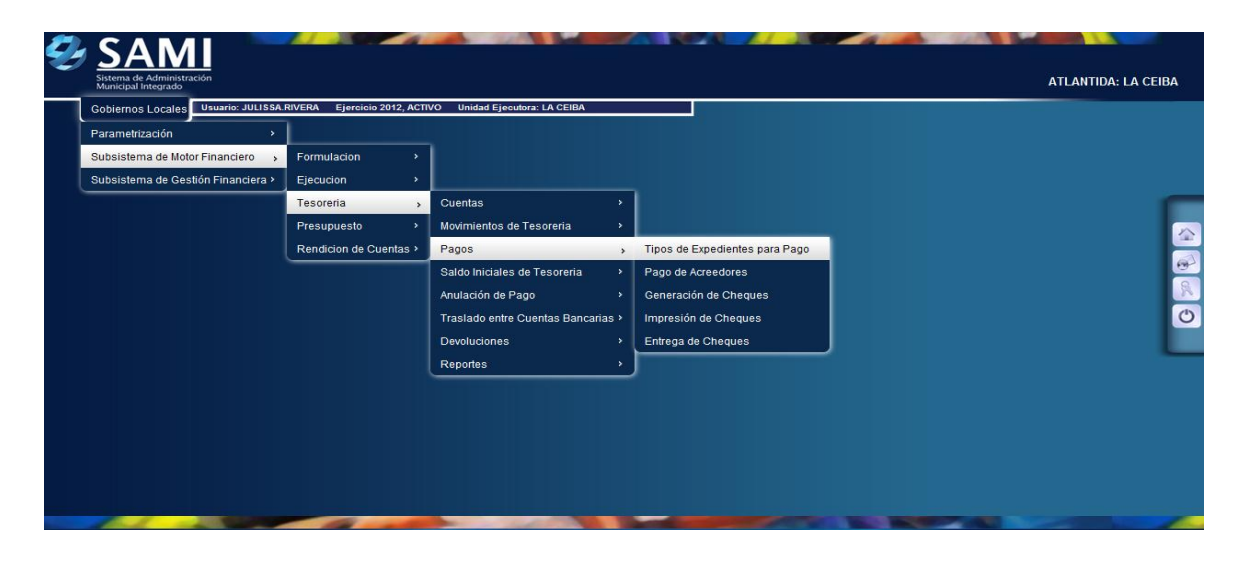

13. Se despliega la siguiente pantalla donde se muestran los expedientes que están pendiente de pago. Se selecciona el Fondo en avance de caja chica y dar click en "Expedientes". Se aprecia el monto a pagar L. 3, 000.00 en este caso correspondientes a la ampliación.

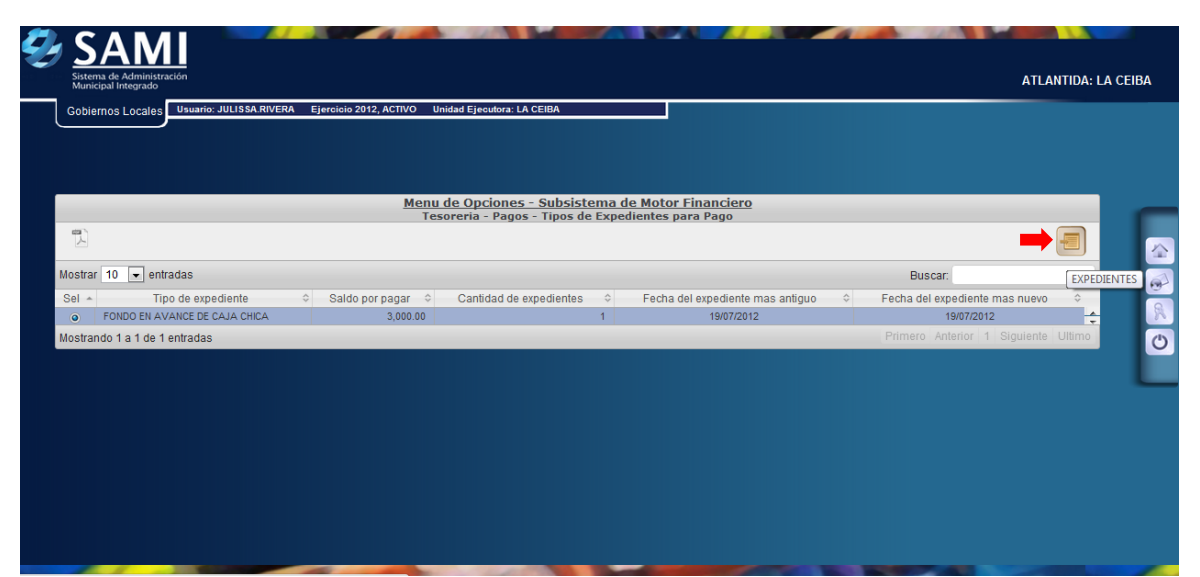

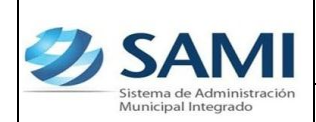

14. Aparece el expediente del Fondo en Avance con el que se esta trabajando.

Se selecciona el expediente y dar click en el botón "Detalle".

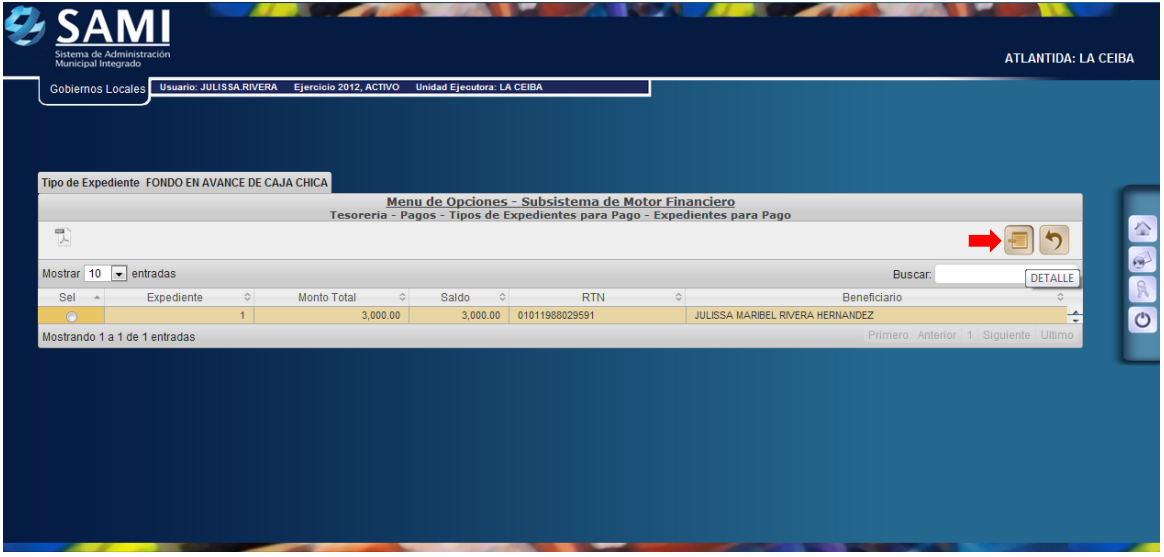

15. Una vez pulsado el botón Detalle, se despliega el documento que esta listo para el pago y en estado APROBADO. Se selecciona el mismo y dar click en el botón "Pagar".

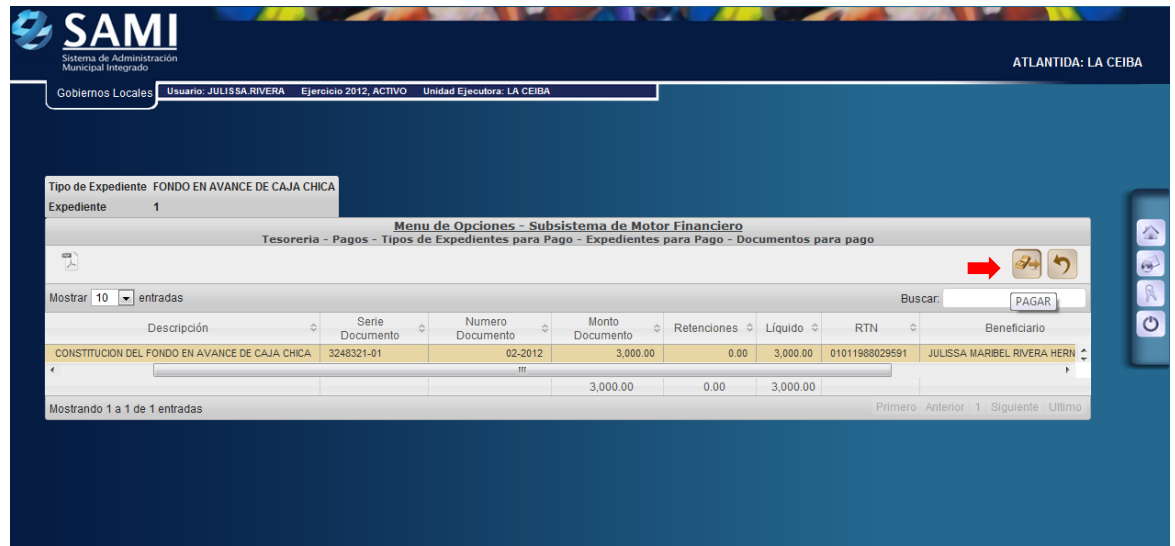

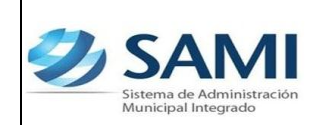

16. Se despliega la pantalla "Pago del Documento" que muestra el beneficiario, el monto del documento, cuenta monetaria del beneficiario (Nota de Débito N/D por default), forma de pago siempre será por cheque, y la cuenta física para el pago (CUT por default). En la parte inferior se despliega la pantalla del detalle del pago en el cual se muestra la cuenta que afecta, el saldo de la cuenta y el monto del documento. Dar click en "Pagar".

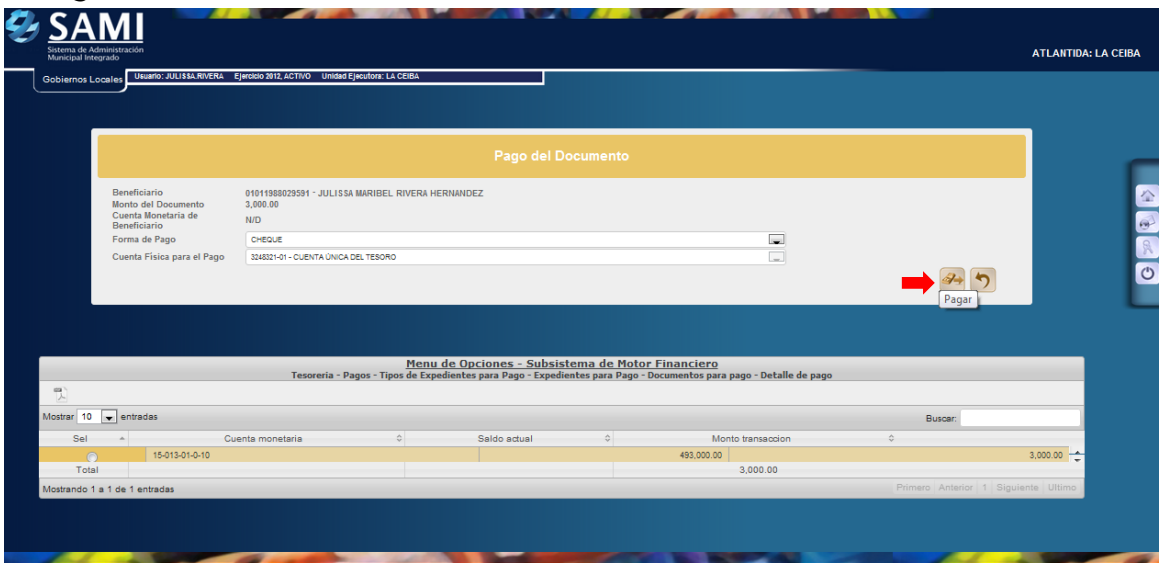

17. Se muestra una ventana donde aparece "Procesando el Pago".

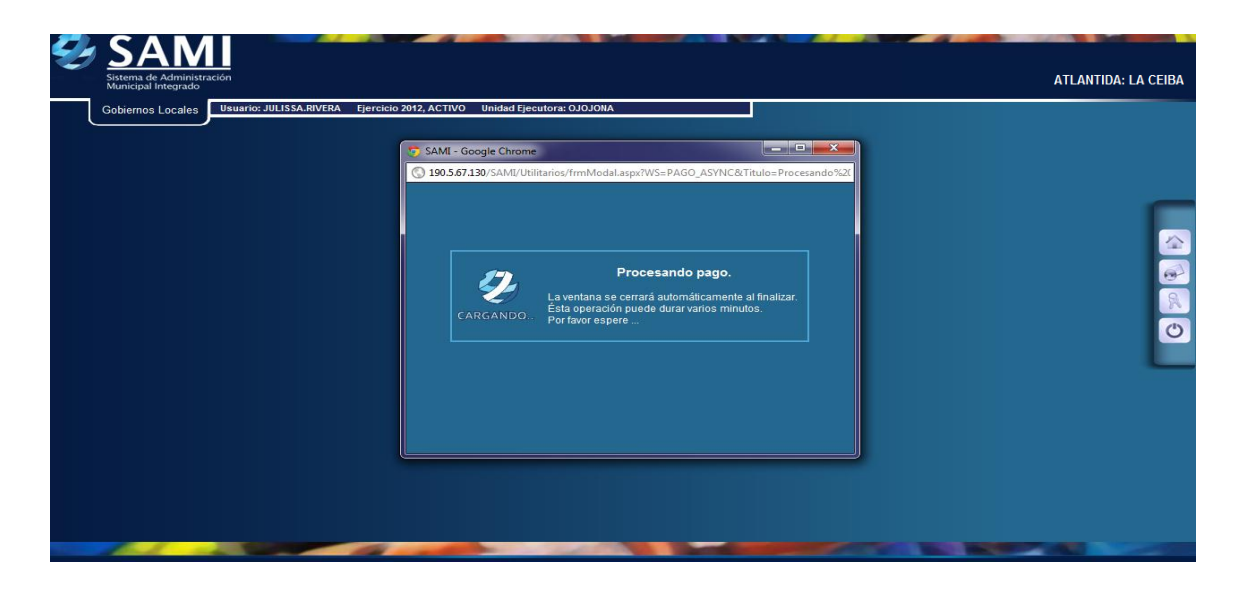

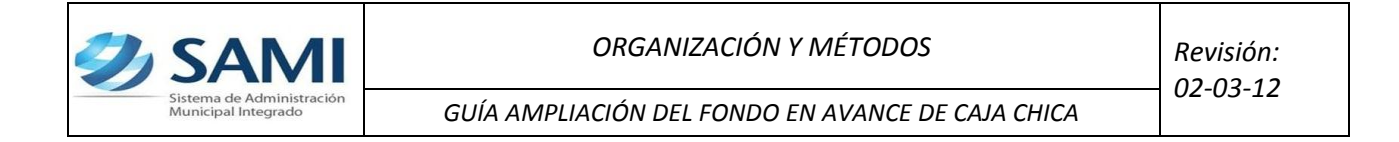

18. luego se visualiza el mensaje "La Operación se realizó con éxito". Hacer click en el botón "Salir".

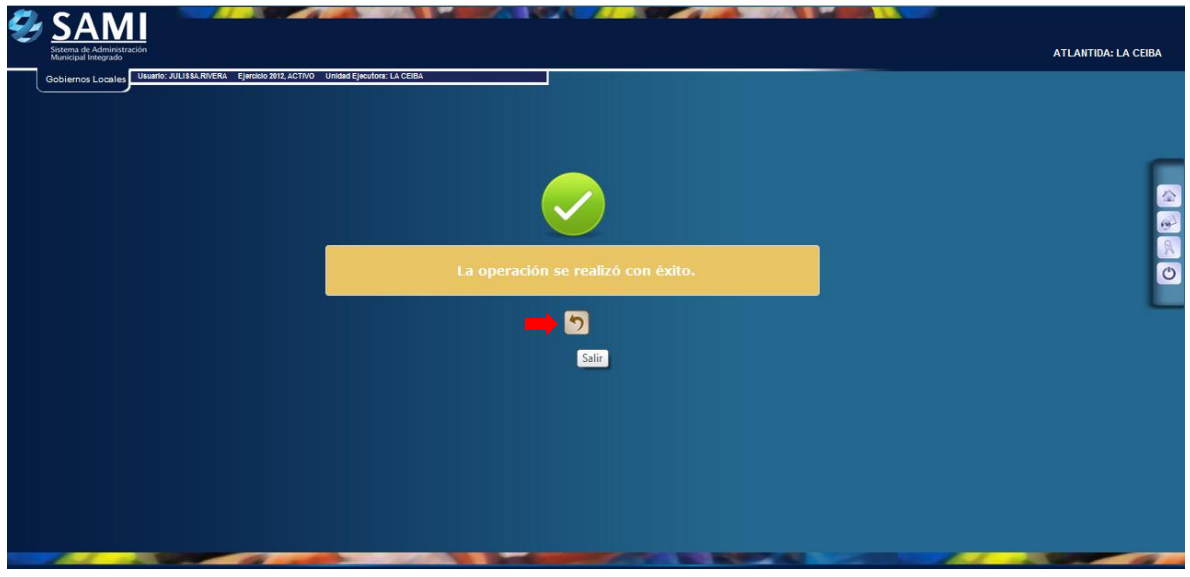

19. Regresa a los expedientes para pago, dar click al botón Home.

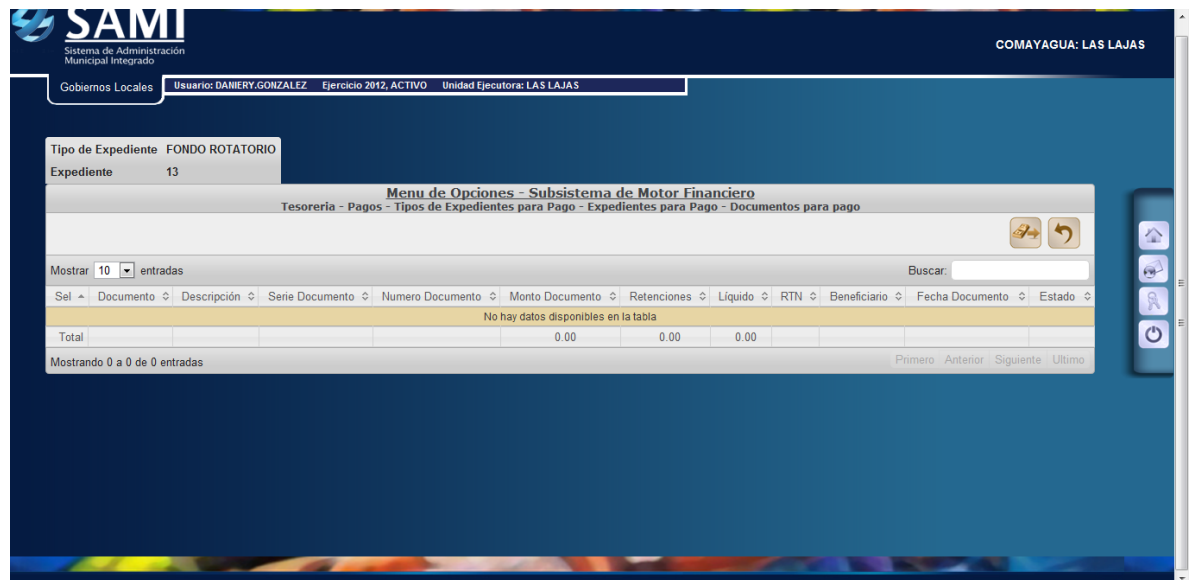

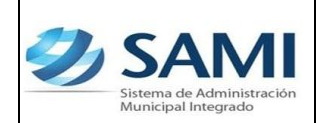

20. Para generar el cheque se realiza el siguiente proceso: Gobiernos Locales

– Subsistema de Motor Financiero – Tesorería – Pagos – Generación de cheque.

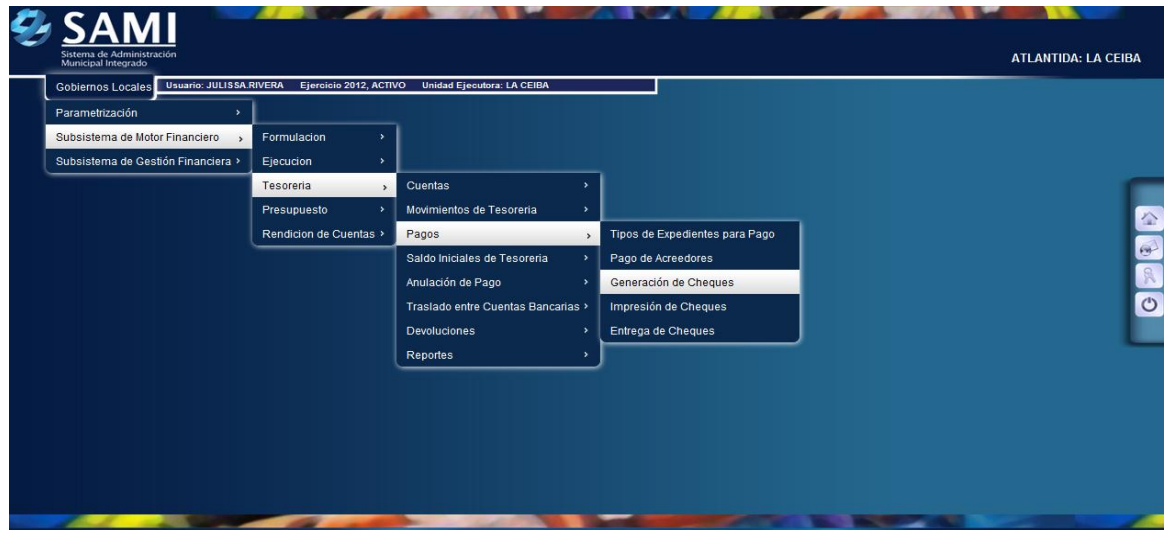

21. Aparece la tabla donde se encuentra los cheques pendientes por generar, en este caso, el fondo en avance. Seleccionarlo y dar click en "Detalle de Cheques Pendientes de Generación".

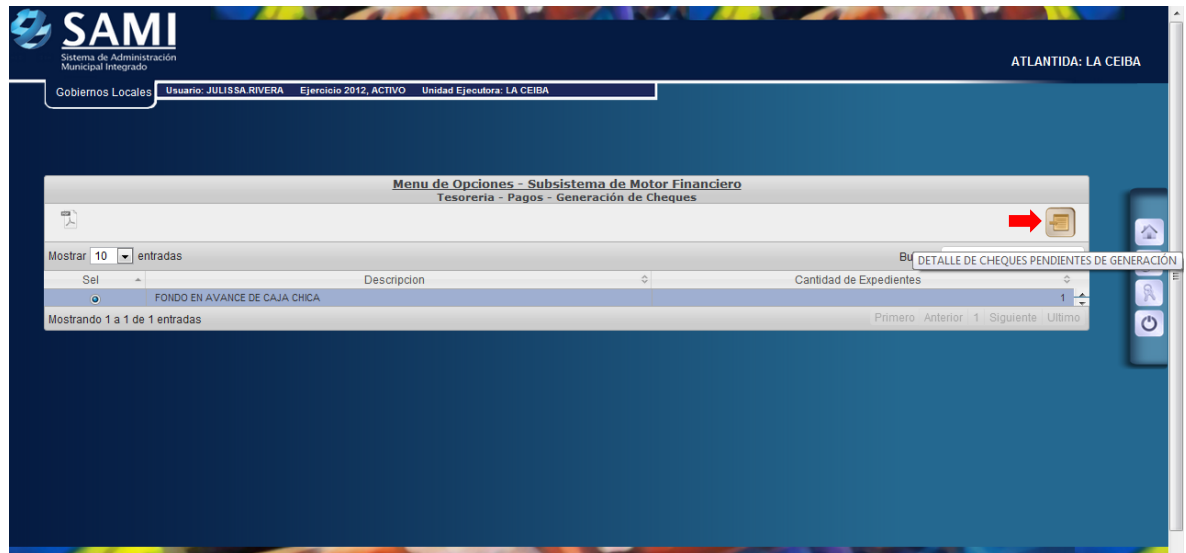

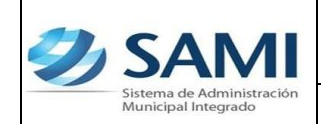

22. En la tabla que se despliega se muestran los expedientes de un mismo tipo que están pendientes en la generación de cheque. Se selecciona el expediente al cual se le generará el cheque de la ampliación por L. 3, 000.00 y dar click en "Detalle de Cheques Pendientes de Generación".

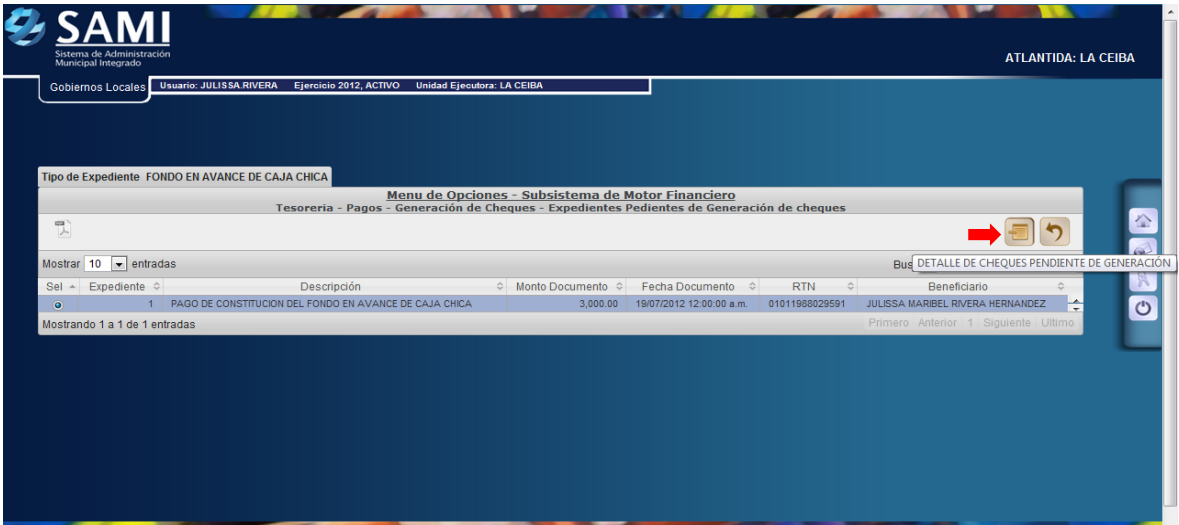

23. Se muestra la siguiente pantalla donde se aparecen los datos de los cheques pendientes, en este caso solo esta pendiente el del fondo rotatorio. Una vez seleccionado dar click en "Asignar Número de Cheque". Para realizar este paso deben estar creados los talonarios con los números de cheque según correlativo.

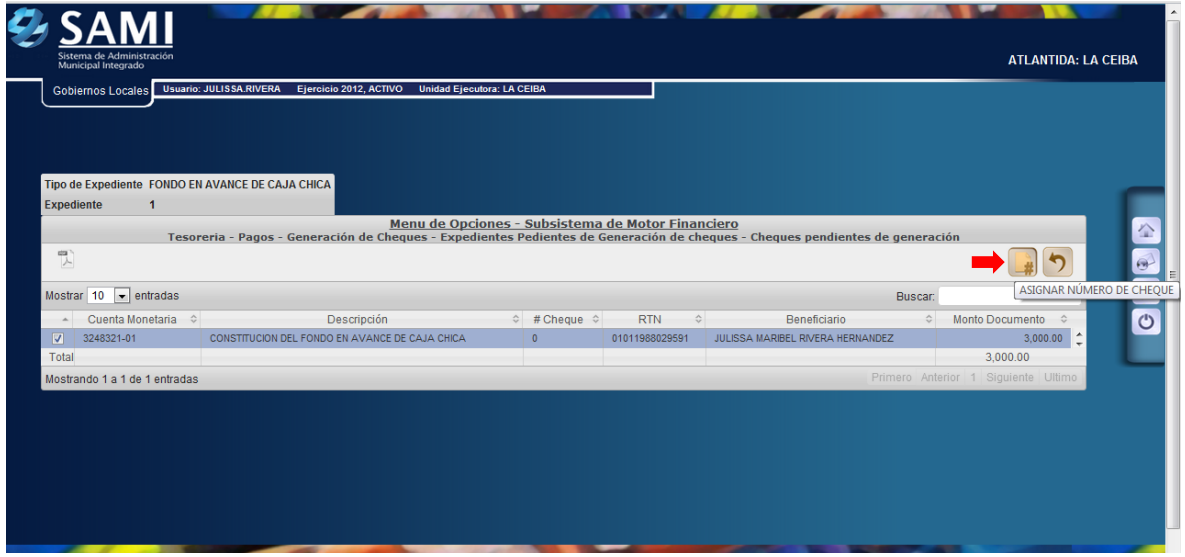

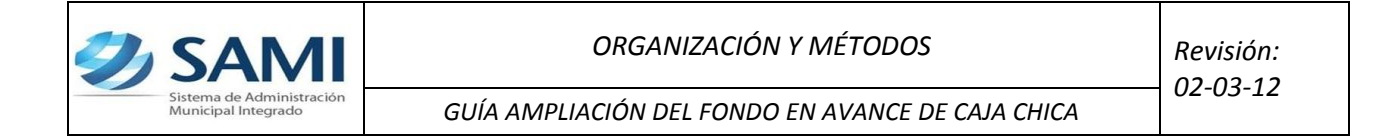

24. Se visualiza la pantalla "Cheque asignado exitosamente con número: #20501". (Esto de acuerdo al correlativo del talonario de cheques). Dar click en "Salir", regresa a la pantalla de cheques pendientes de generación. Fin del proceso.

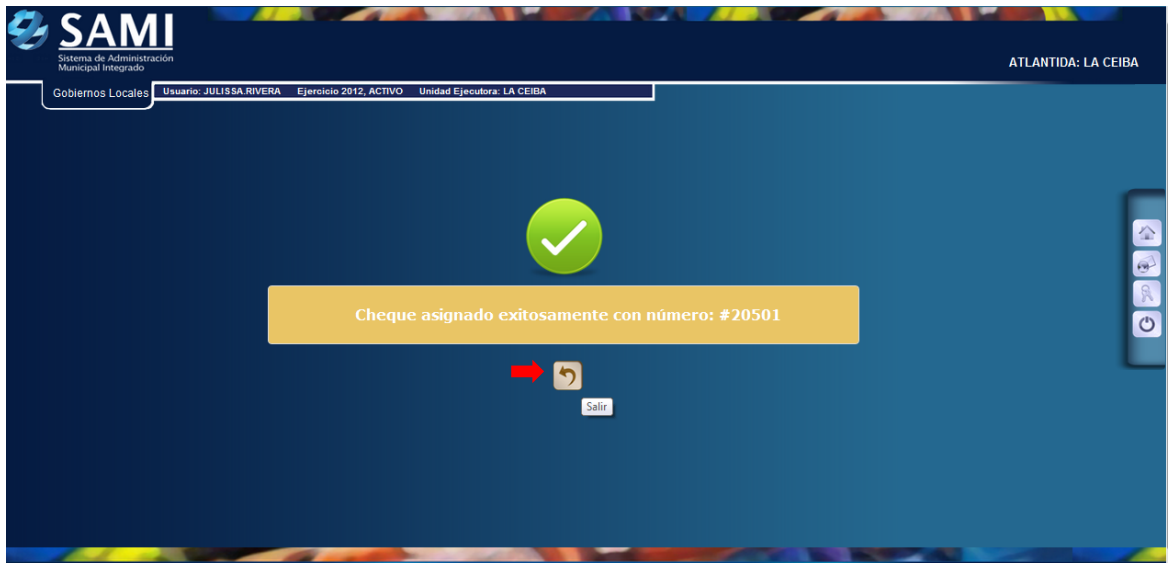

- **c) Una vez generado el cheque con su número asignado se procede a realizar la impresión del mismo.**
- 25. Para imprimir el cheque que fue previamente asignado se realiza el siguiente proceso: Gobiernos Locales – Subsistema de Motor Financiero – Tesorería – Pagos – Impresión de Cheques.

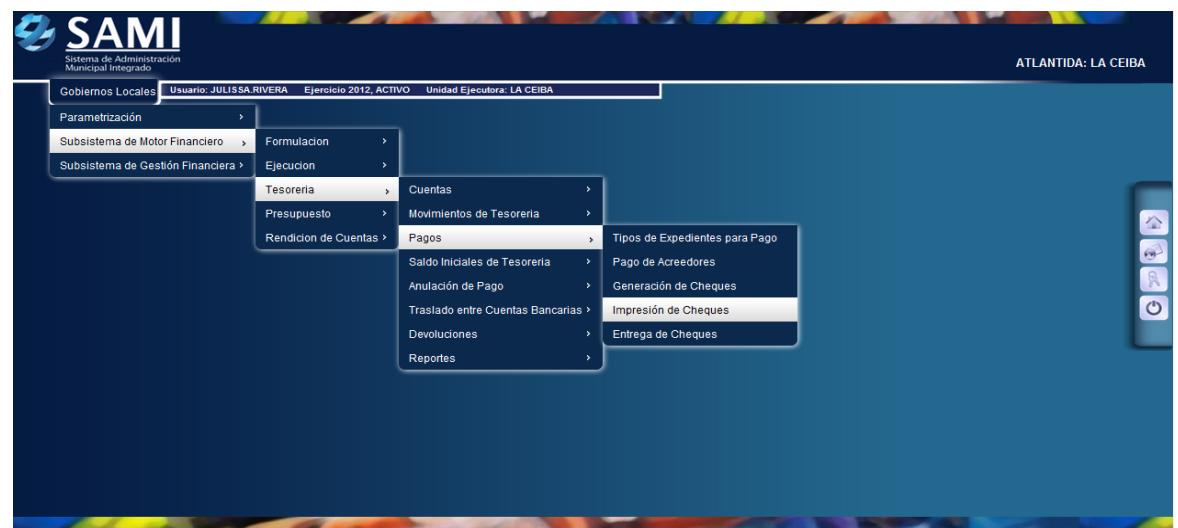

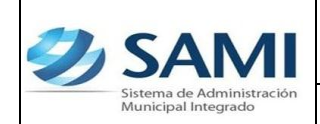

- *02-03-12*
- 26. Se muestra la tabla que contiene los cheques que están pendientes por tipo para impresión, en este caso solo esta pendiente el cheque para la ampliación del Fondo. Se selecciona y dar click en "Detalle de Cheques por Imprimir".

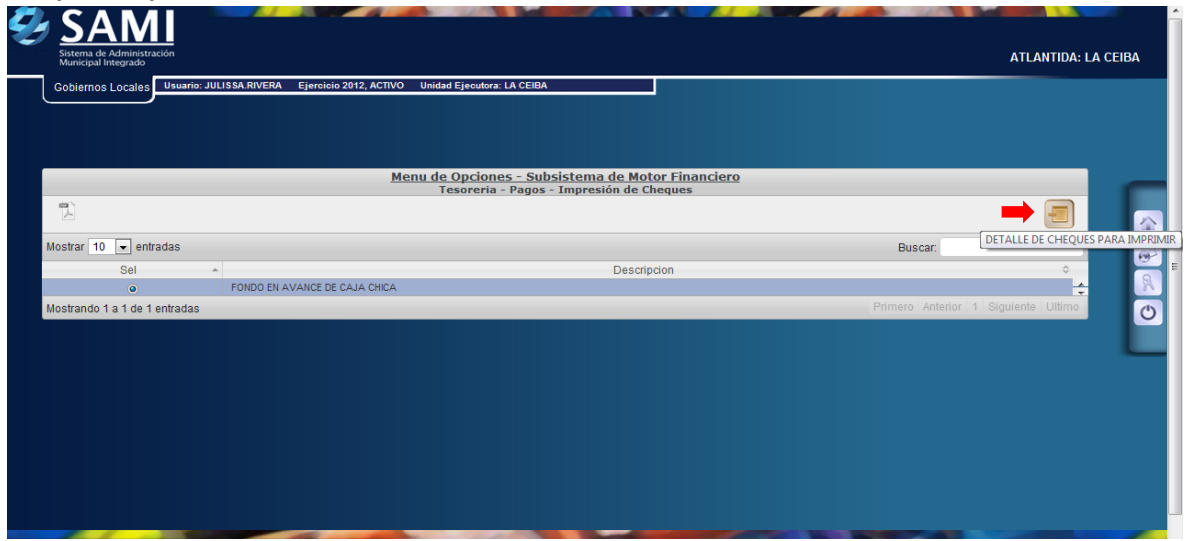

27. Una vez pulsado el botón de detalle de cheques por imprimir muestra los cheques pendientes en el expediente seleccionado. Se selecciona el documento de cheque que se va imprimir y dar click en "Imprimir Cheque".

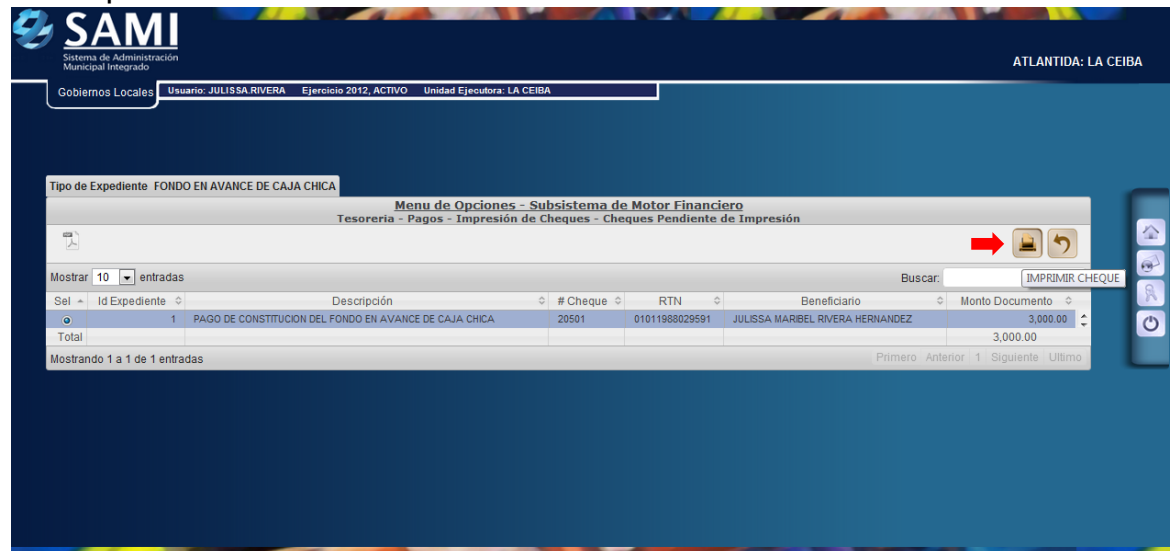

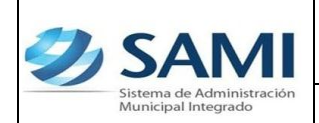

28. Se muestra la pantalla con la información del cheque que se imprimió. Dar click en "Salir". Así finaliza este proceso.

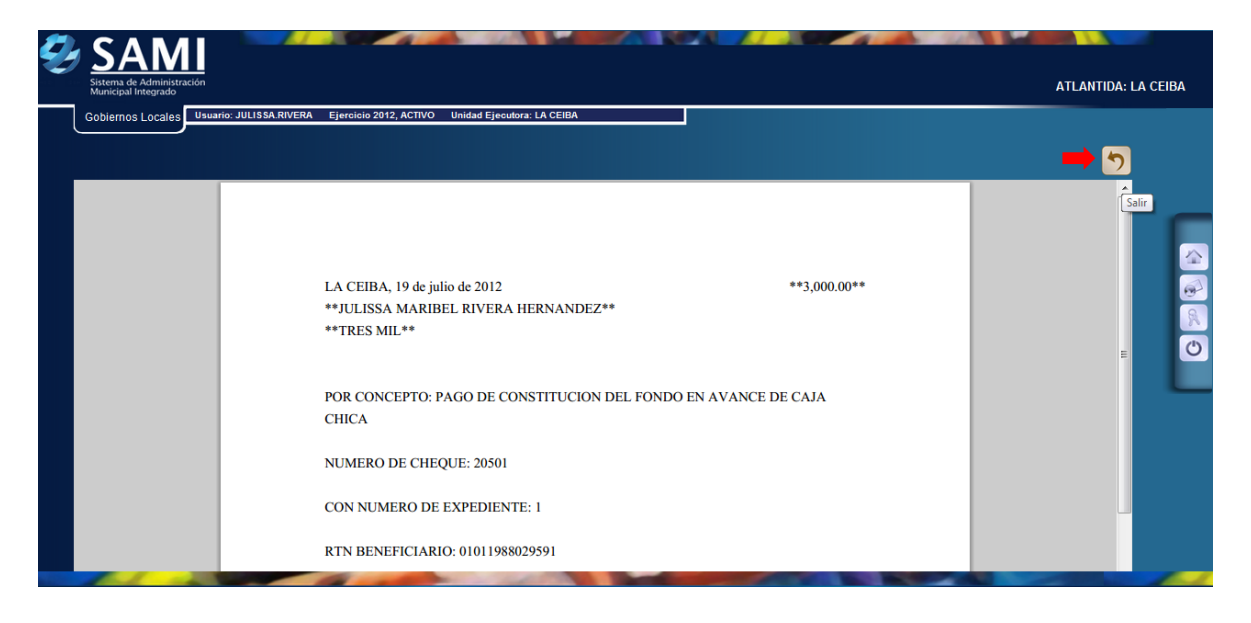

- **d) Ahora se procede al proceso para la entrega de cheques. Esto con el fin de indicar al sistema si el cheque sigue o no en custodia de la municipalidad.**
- 29. Para realizar la entrega del cheque en el sistema se realiza el siguiente proceso: Gobiernos Locales – Subsistema de Motor Financiero - Tesorería – Pagos – Entrega de Cheques.

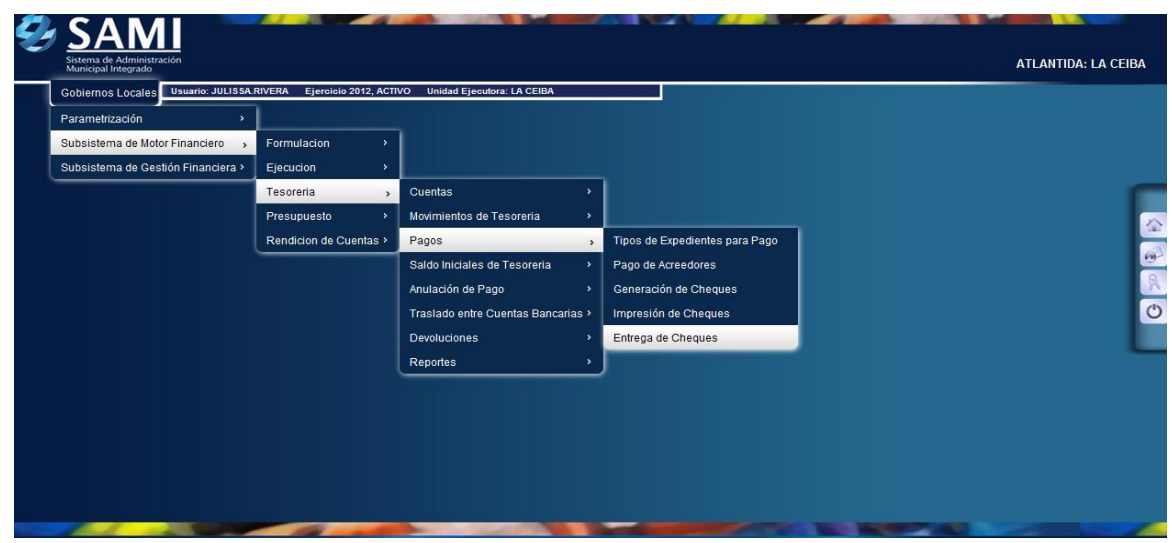

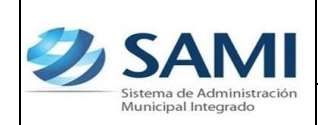

- *02-03-12*
- 30. Se muestra la siguiente tabla donde se desglosan por tipo de documento los cheques que están pendientes por entregar, en este caso estamos trabajando con el Fondo en Avance, se selecciona el mismo y dar click en " Detalle de Cheques por Entregar".

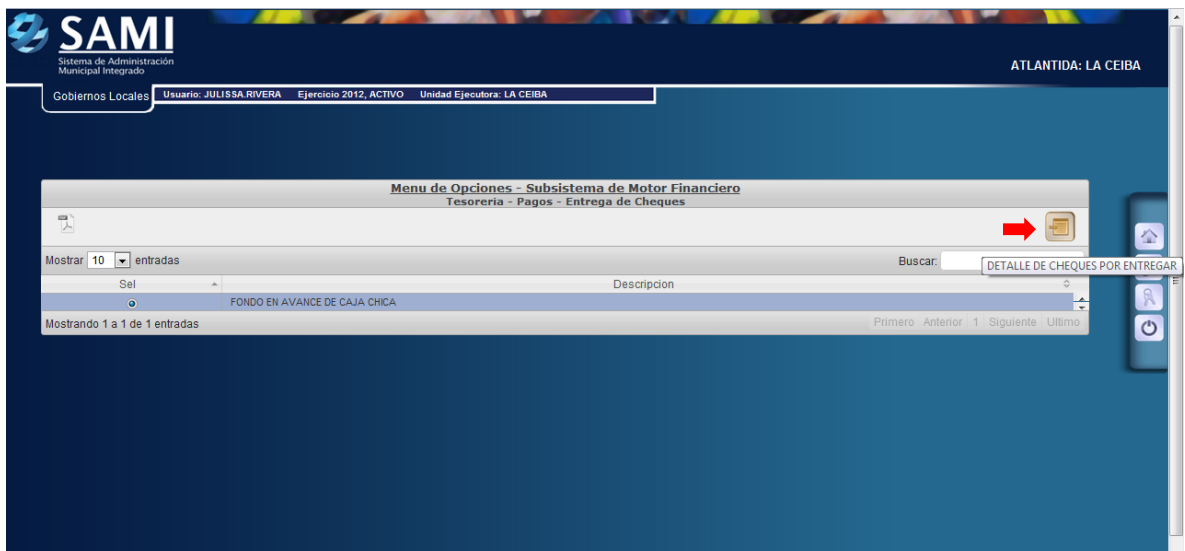

31. Se muestra la pantalla de tipo de expediente donde aparece el detalle de la cuenta que será afectada con ese cheque. Se selecciona y dar click en "Detalle de Cheques para Entrega".

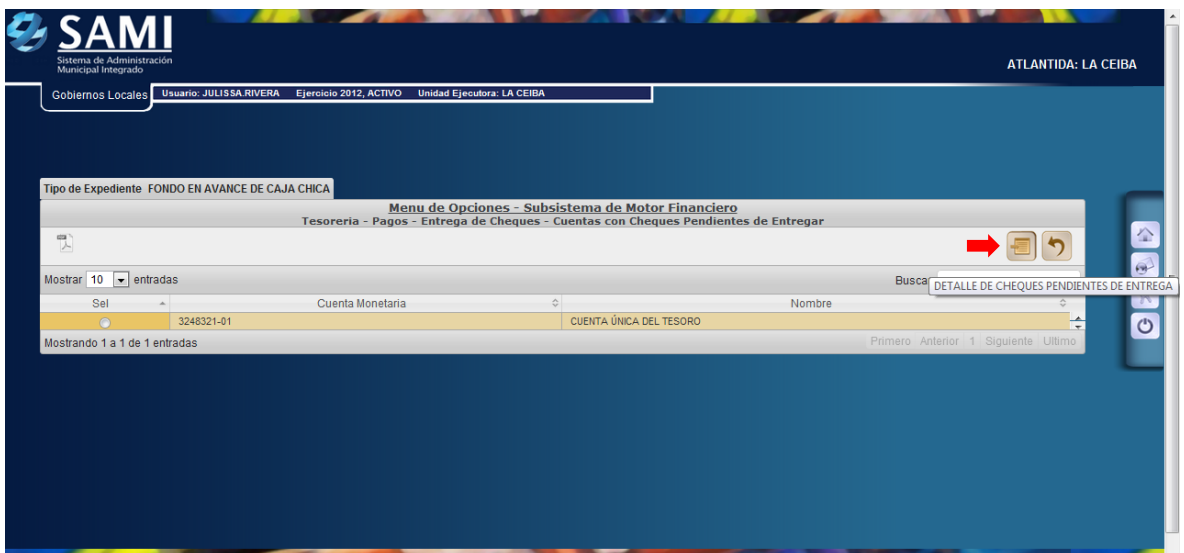

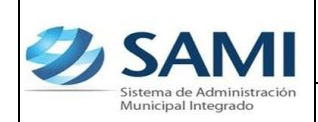

32. Se despliega la tabla donde están los cheques pendientes por entregar en el expediente de la cuenta que va afectar. Dar click en "Entregar Cheque".

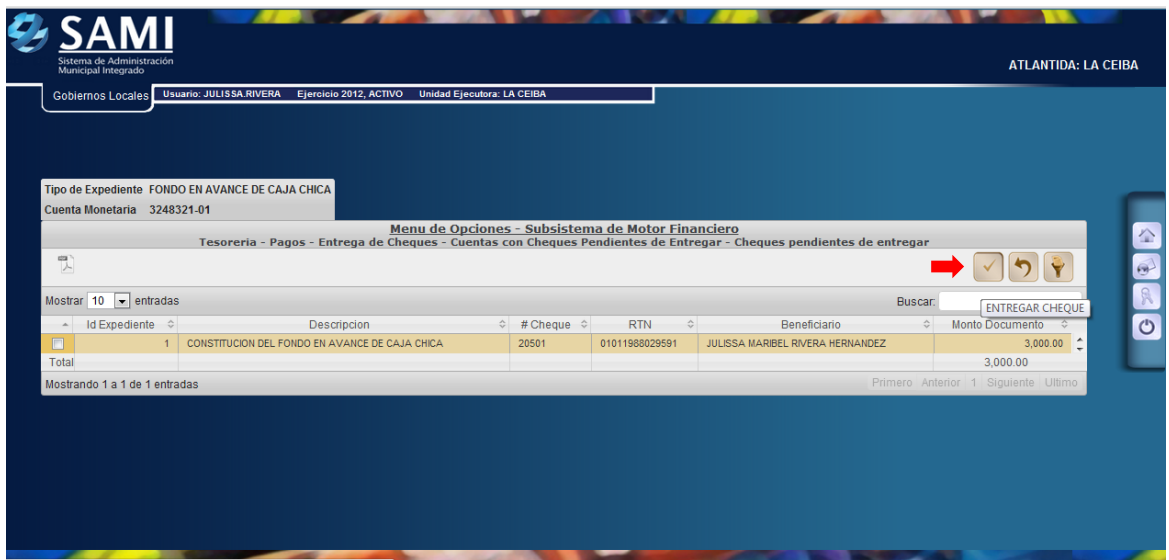

33. luego se visualiza el mensaje "La Operación se realizó con éxito". Hacer click en el botón "Salir".

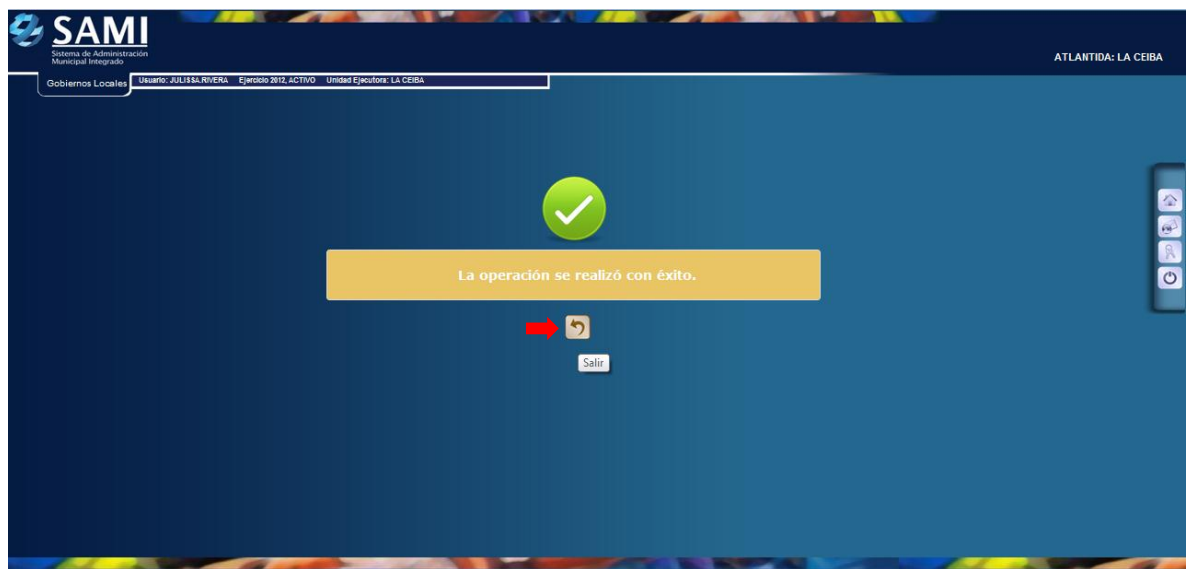